# VISIT ESPOO VISIT ESPOO EVENT CALENDAR -GUIDE

#### In the upper right corner, press +ADD.

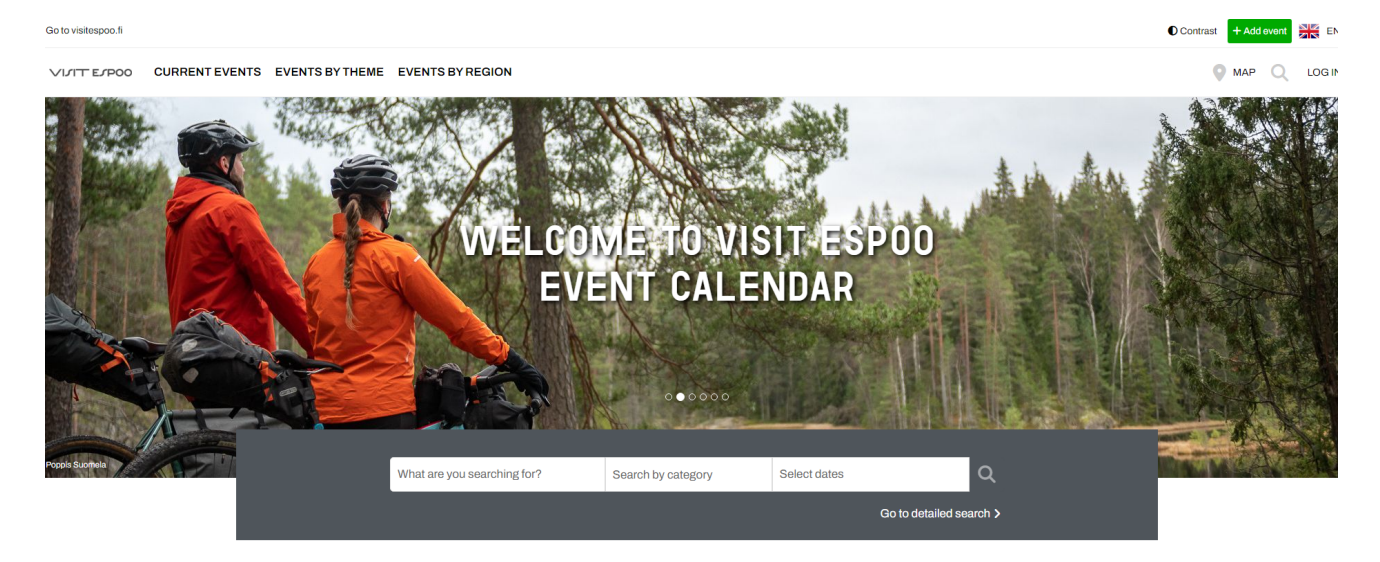

## CREATE A (USER) PROFILE

First of all, you will receive a Sign-up form to create an account (each user needs to have their own account even though they will be taking care of the company account that will be created in the next step). If you already have a personal profile you can use the Log In form.

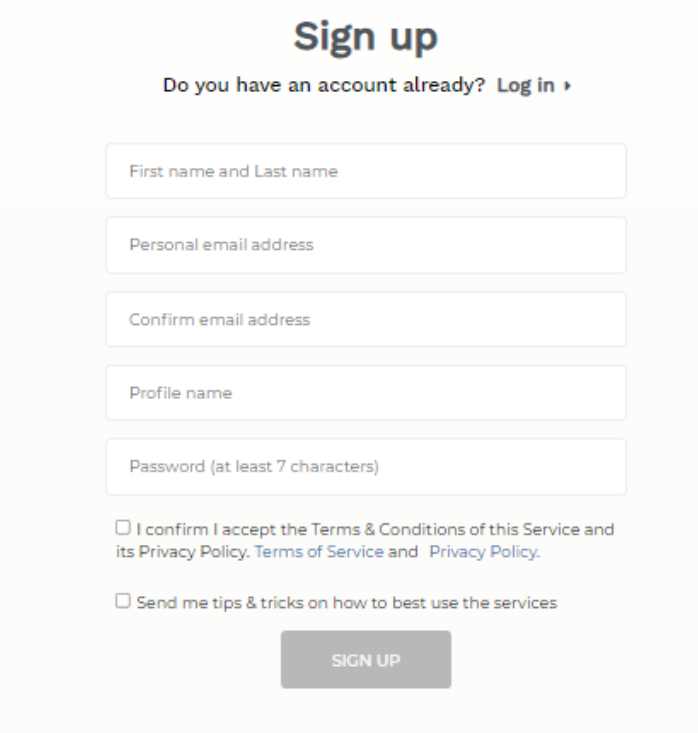

### CREATE COMPANY/EVENT ORGANISER PROFILE

Once you create your account you can move into creating (company/event organizer) profile by clicking in right upper corner ADD and in following pop-up window choose CREATE PROFILE. Then you can follow filling the form starting with the Profile (company/event organizer) name.

NOTE: Remember to add also Finnish language version by clicking manage languages button, or use the translate button under the name and description fields.

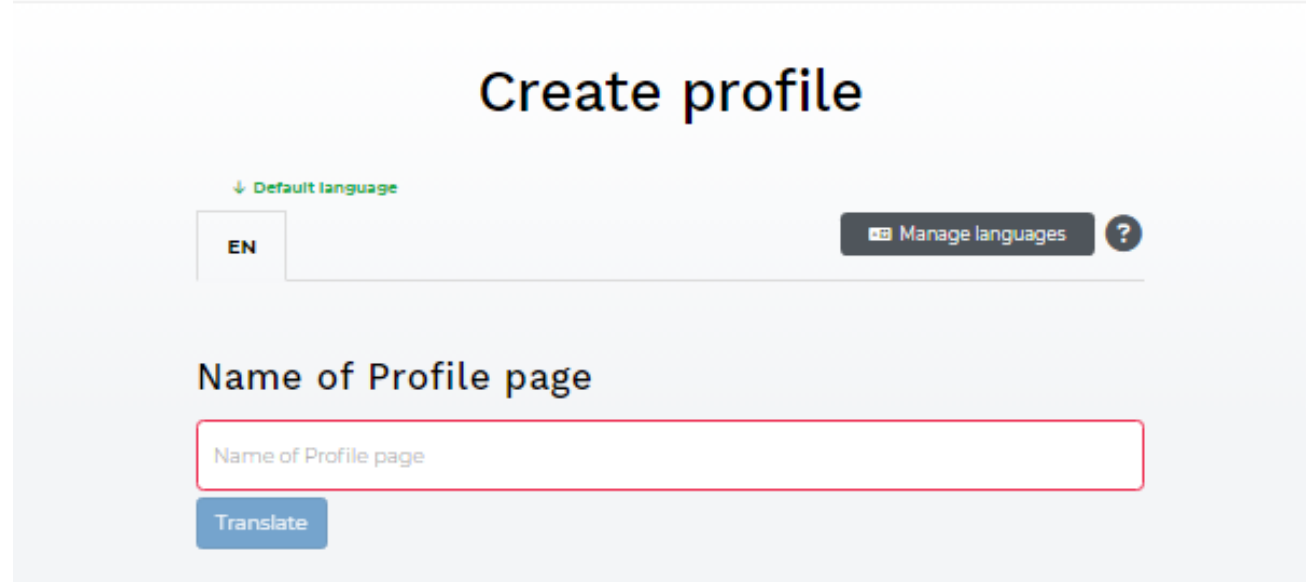

Continue by sharing short and long description about the company/event organizer. You may add up to max. 5 hashtags (remember to use key words that may be search by bigger amount of audience)

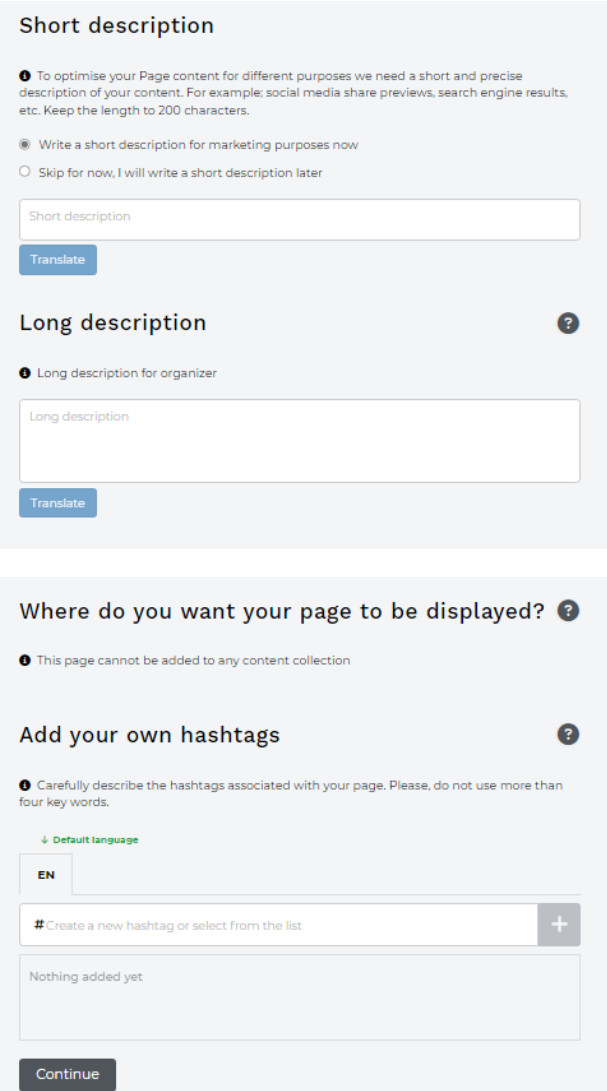

After pressing continue, explain the company main location and whether you choose to share the location on the map or not.

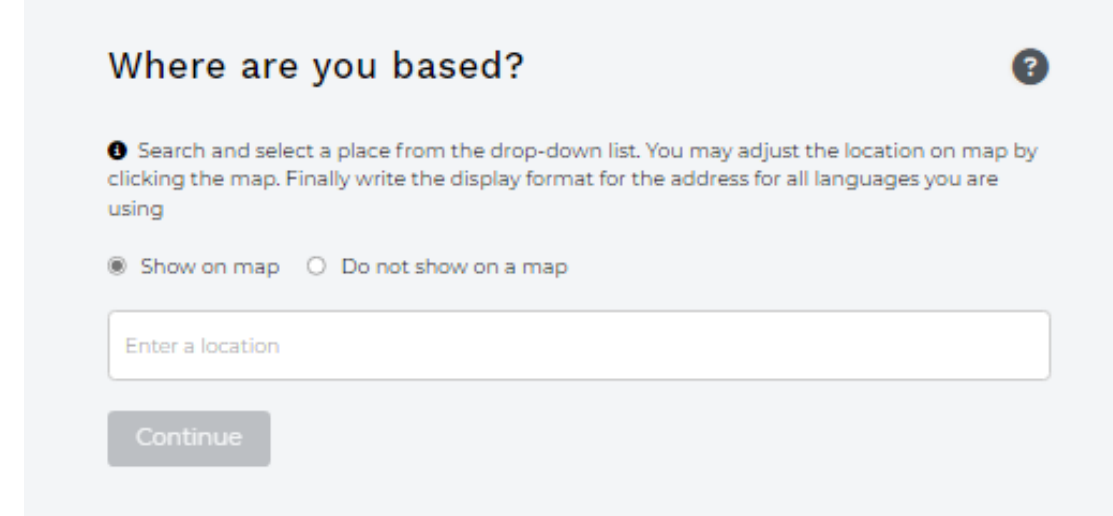

Upload company/event organizer photo in size 1920x1028.

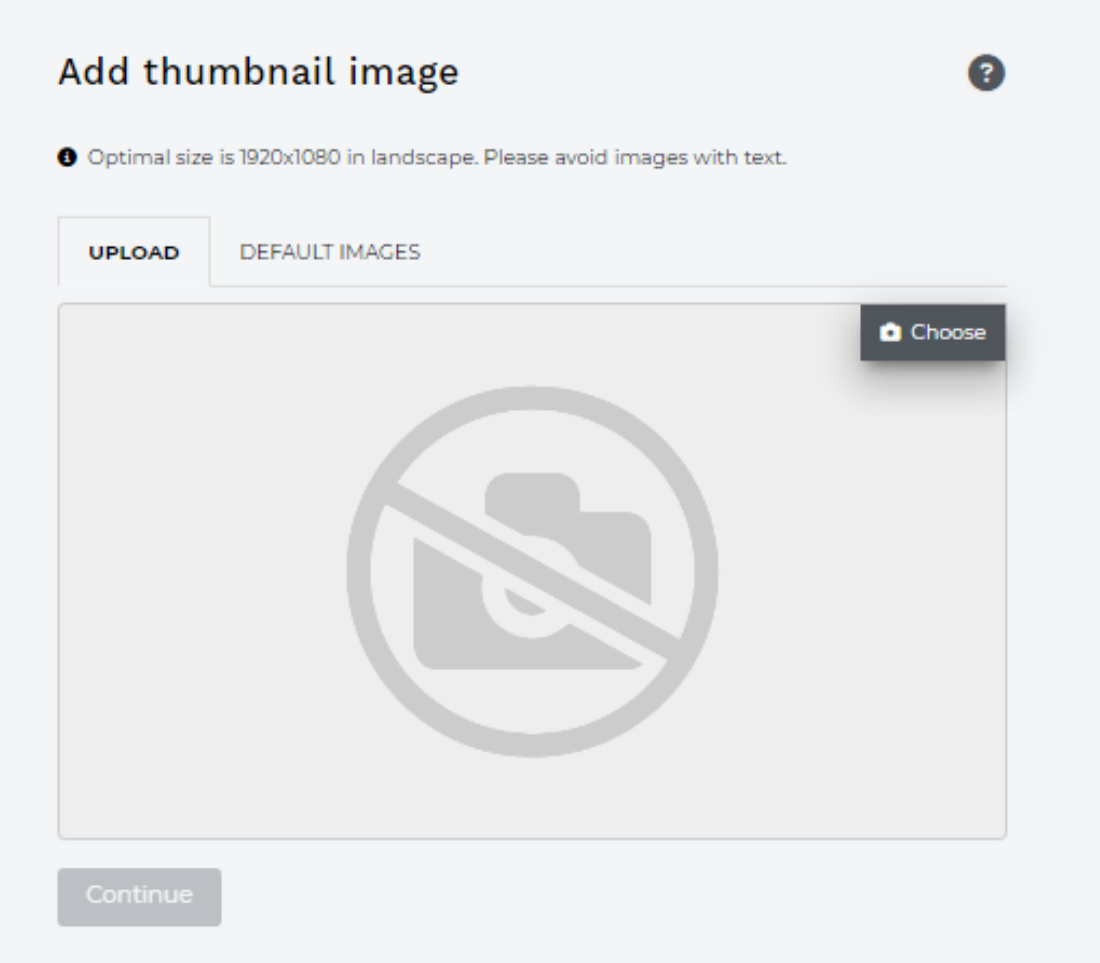

Remember to fill also photo's copyrights info and accessibility information, that are describing the photo content.

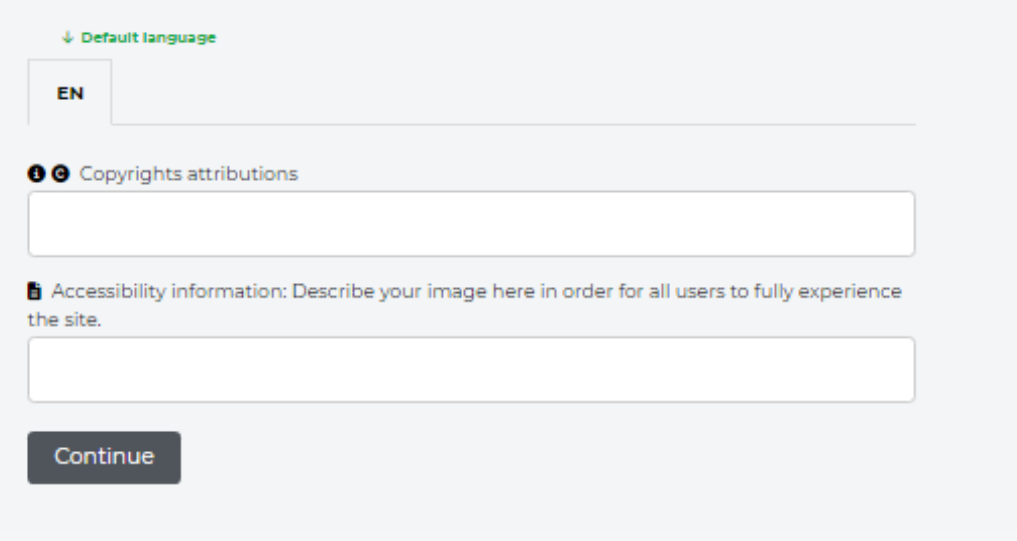

Finish the profile setting by adding cover image and company/event organizer logo. Remember to include copyrights and accessibility information here as well. Company/event organizer profile needs to be created only ones. After that, you can always use ready the company/event organizer profile for adding events to Visit Espoo Event Calendar.

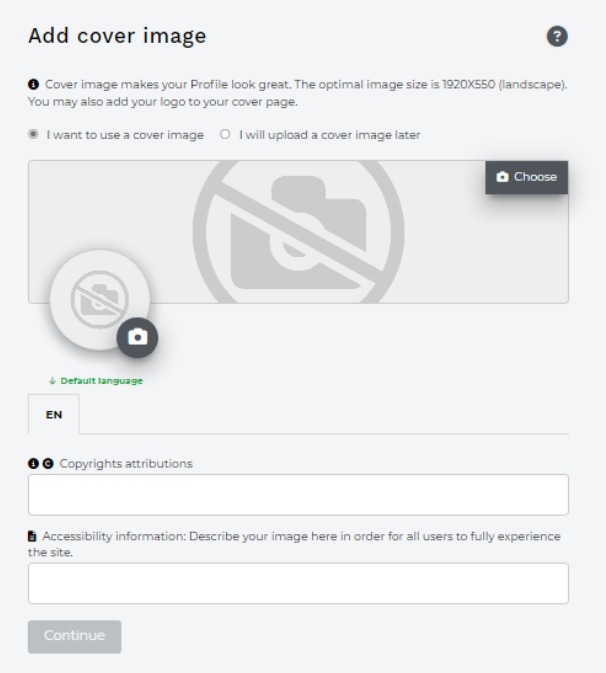

Fill company/event organizer contact information and social media links.

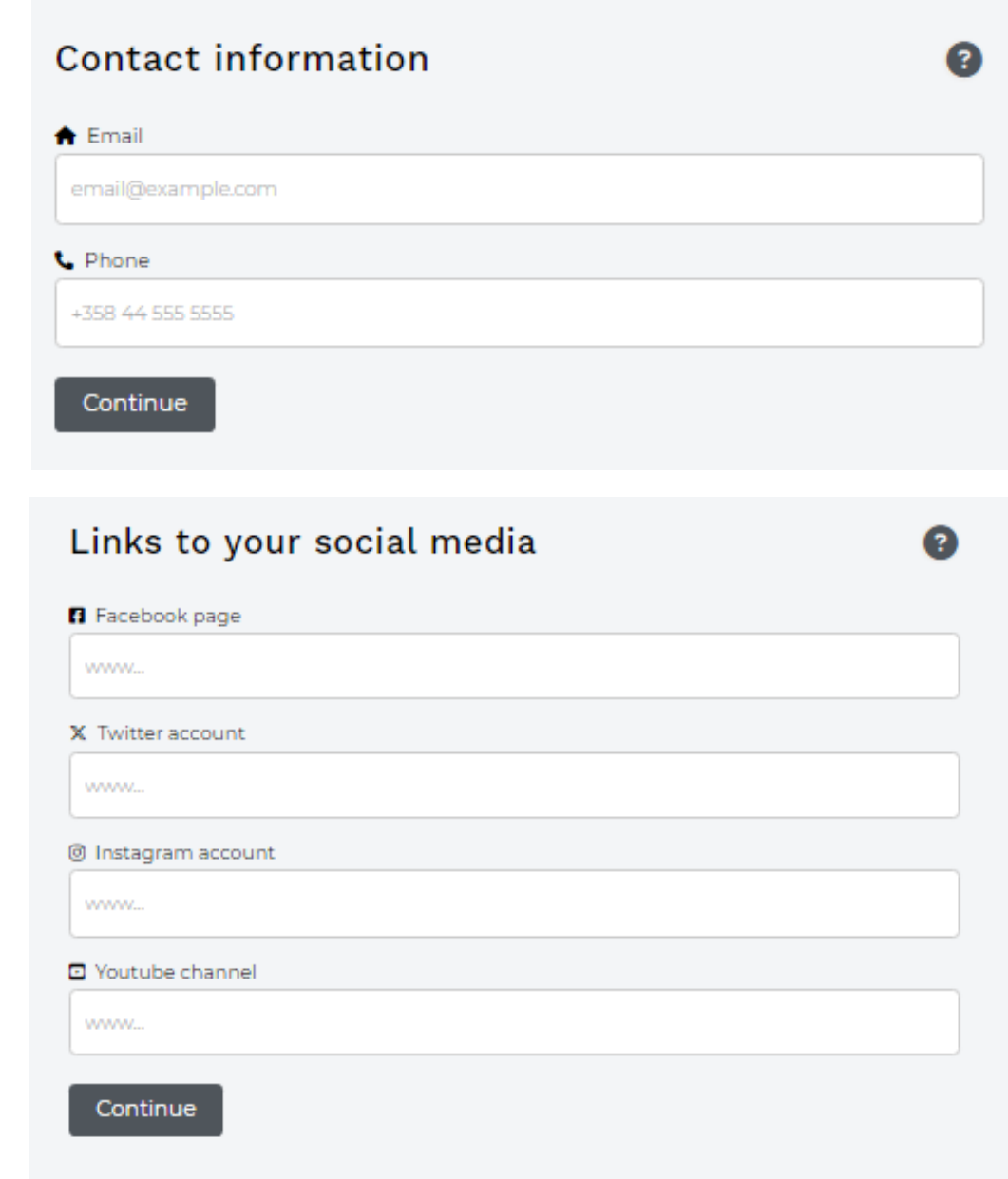

Lastly, add the company/event organizer's website link(s) and familiziar yourself with Terms and Conditions for adding events to Visit Espoo Event Calendar.

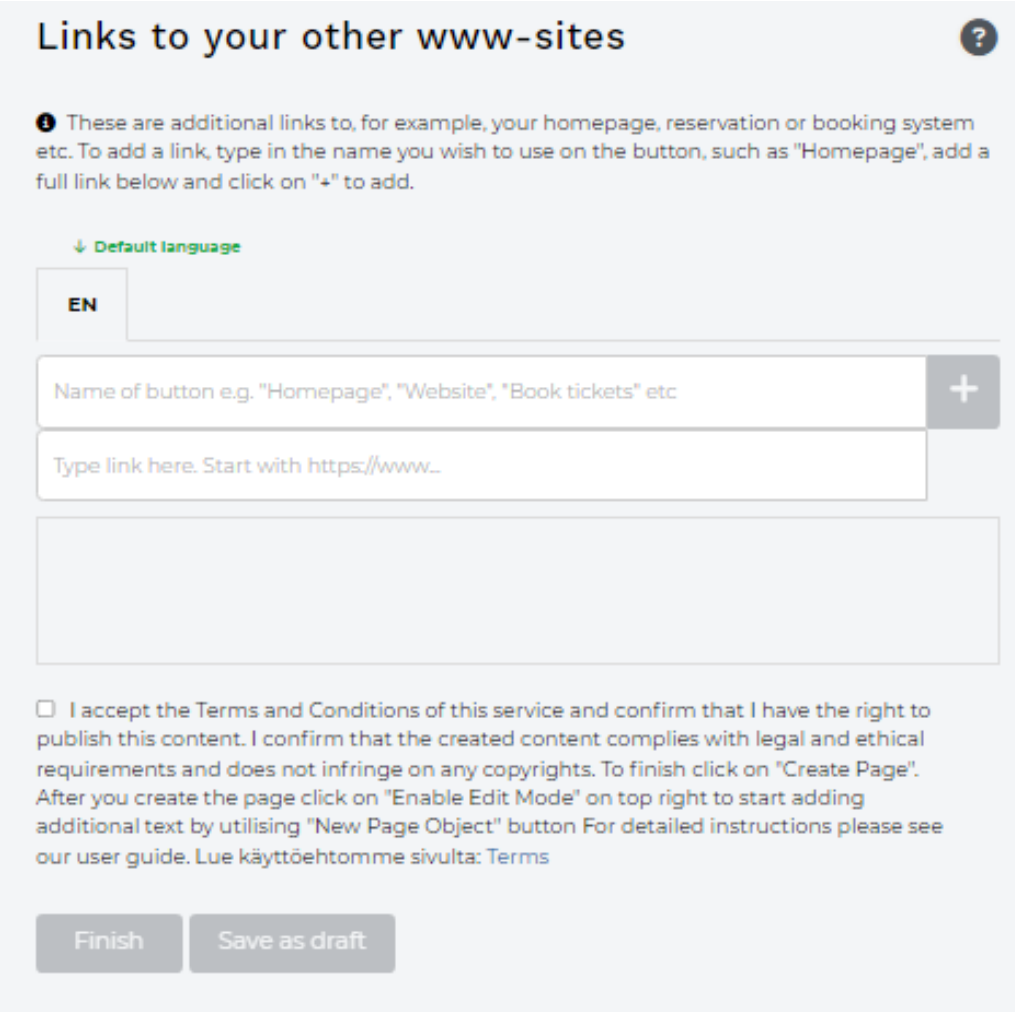

#### CREATING EVENT

Once your company/event organizer profile is created, you can start adding events. From the right upper corner you can choose ADD, and then choose CREATE EVENT. Here you can select you company/event organizer profile that you created in previous steps.

NOTE: If you skipped adding the company/event organizer profile you need to go back and create the profile first.

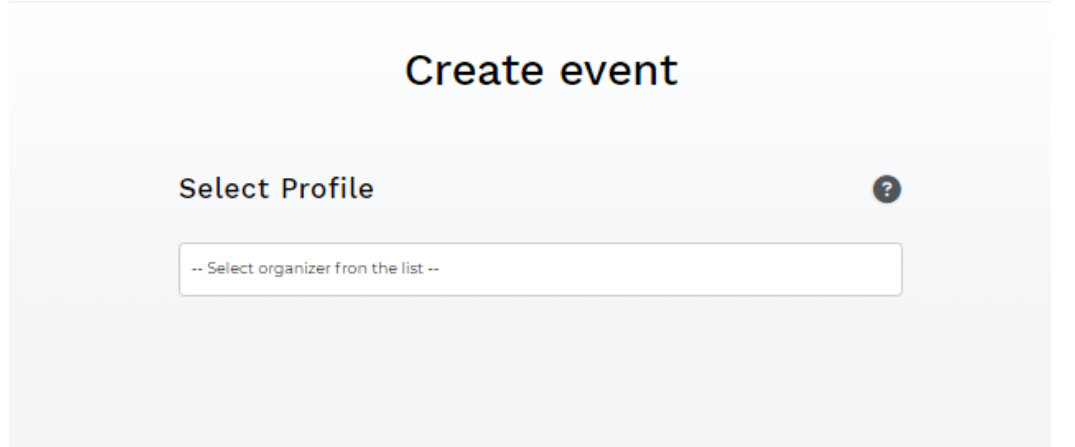

After choosing the profile, you can start filling information regarding the event (including name and description). Remember to add also the Finnish version by using the translate buttons or manage languages button.

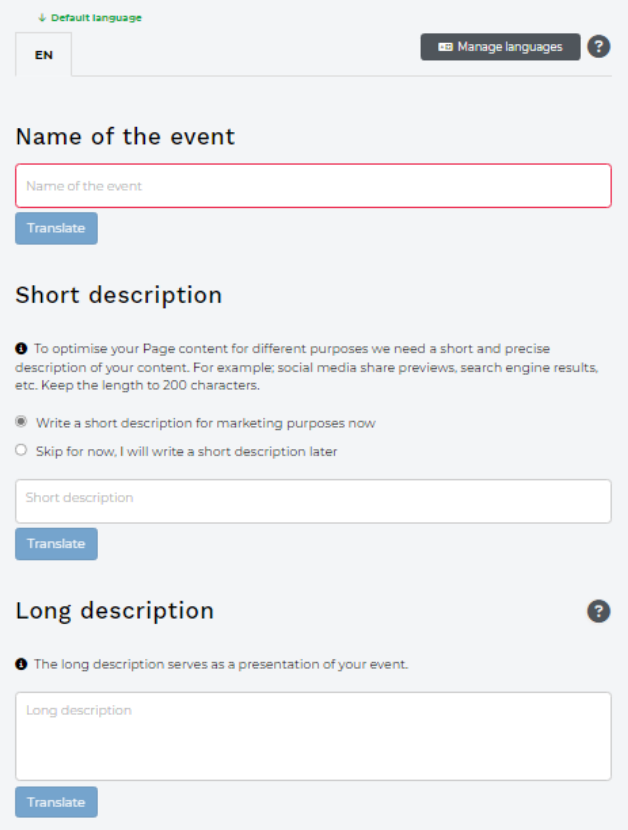

Choose correct themes based on the nature of the event.

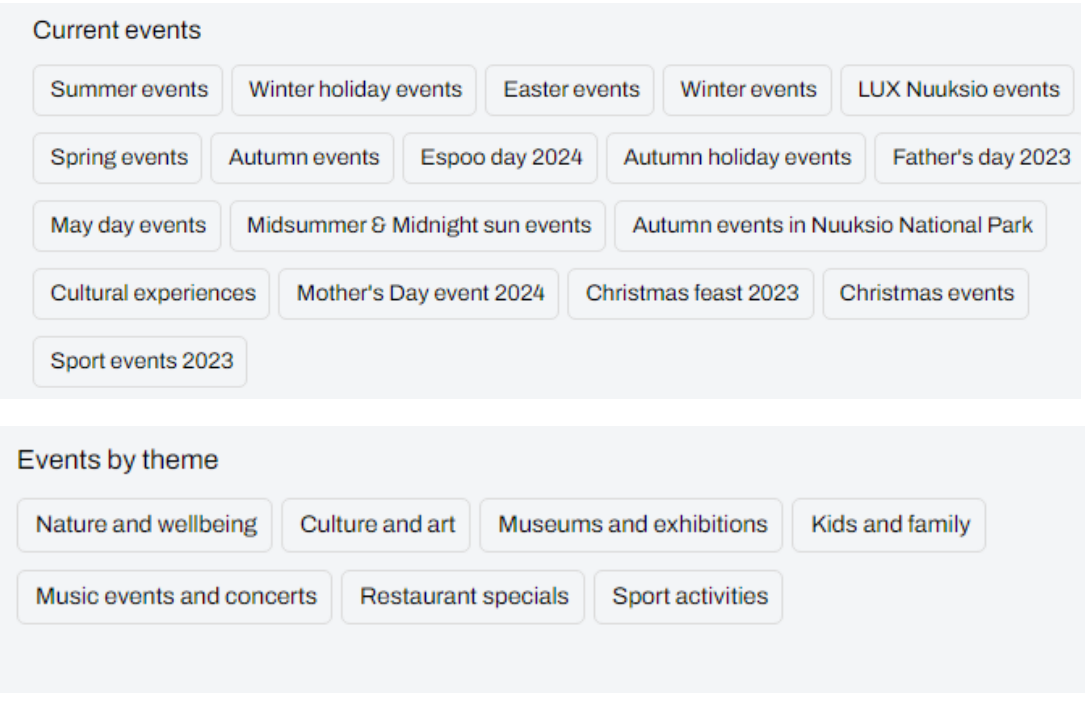

Add additional information about the event such as price and whether the event is accessible. You can also add max. 5 own hashtags to optimize the search engine of the event.

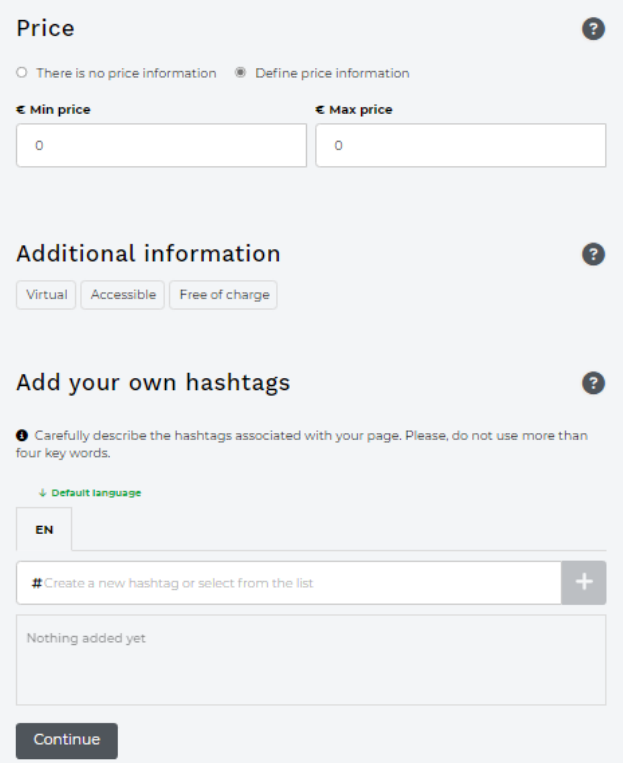

Add the event location or link in case the event is hold online.

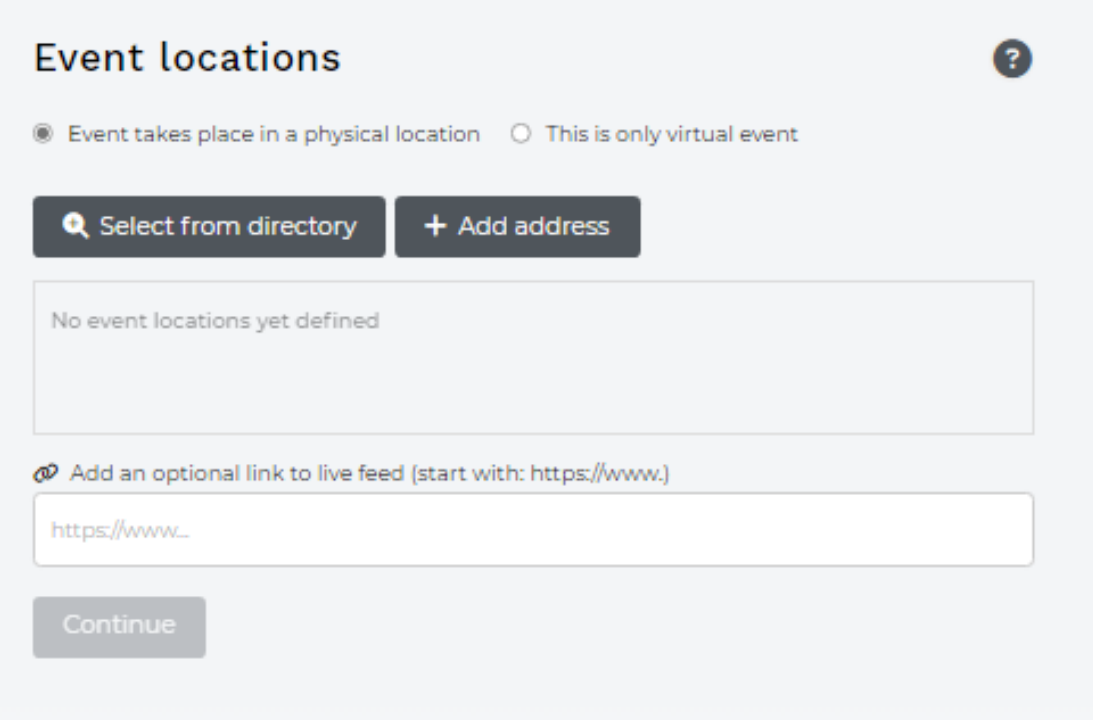

Add the event timing. Note: When the same event is repeating e.g. each Saturday from 10:00-15:00 add the each date separately by clicking on ADD DATE.

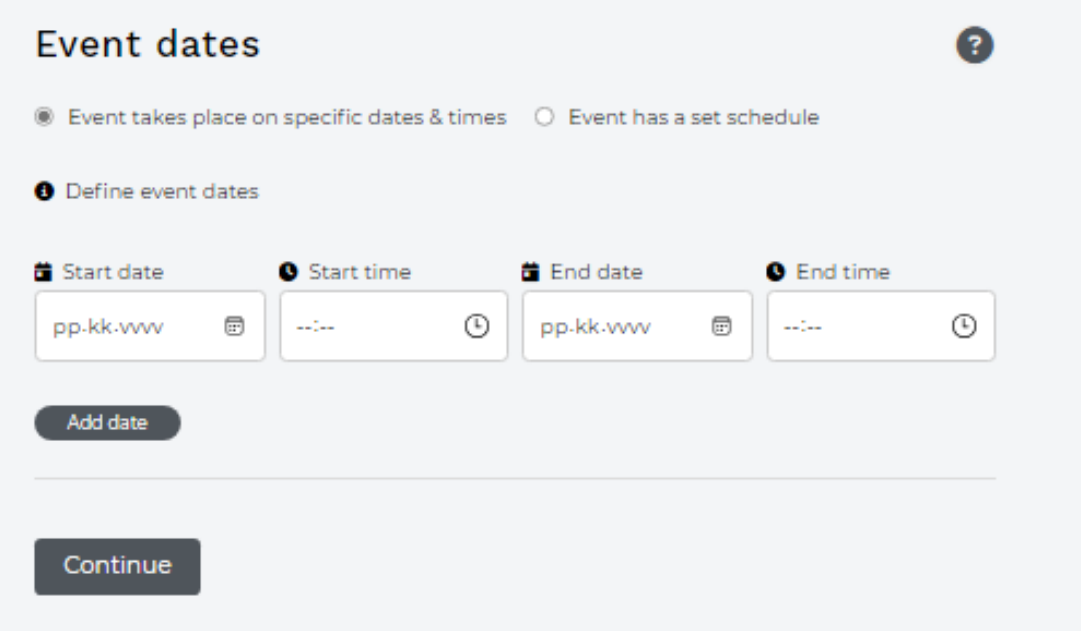

Add an event image in size 1920x1080. Please note: photo shouldn't include any written text. In case there is a written text in the photo remember to explain written text in the accessibility information below the photo.

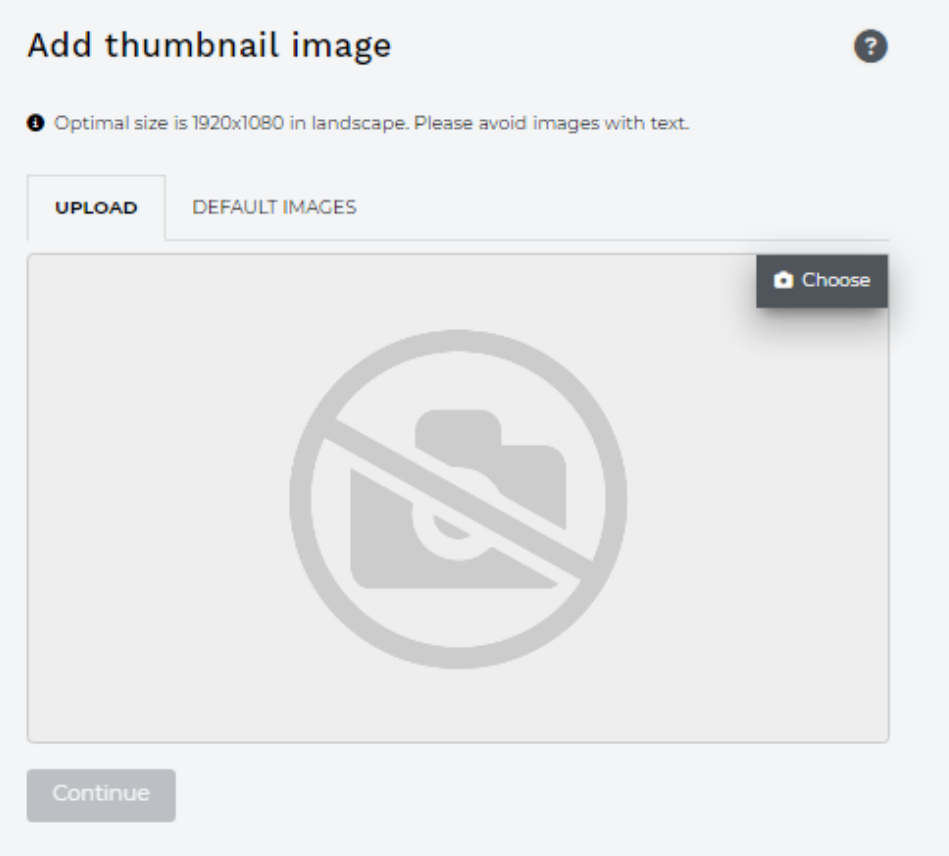

Remember to add photo's copyrights and photo's accessibility info.

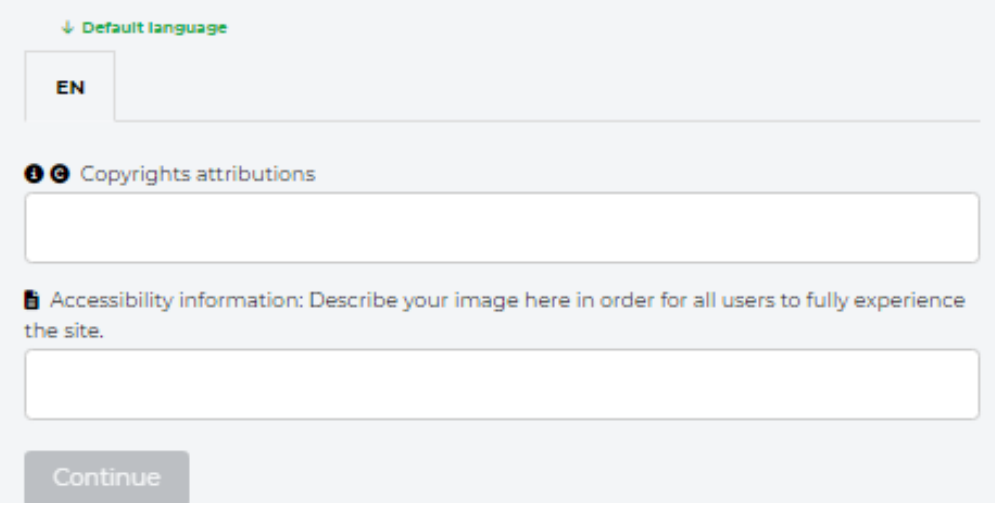

You can also add logo and cover image to make your event stand out.

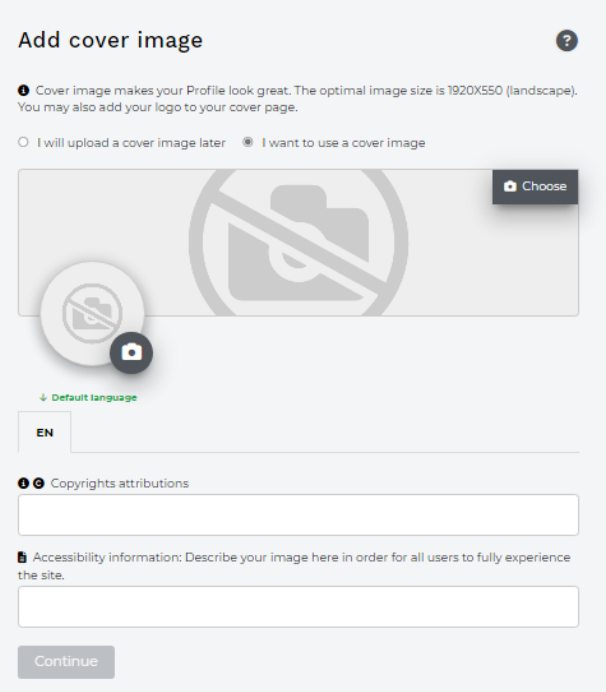

Check contact information and social media links.

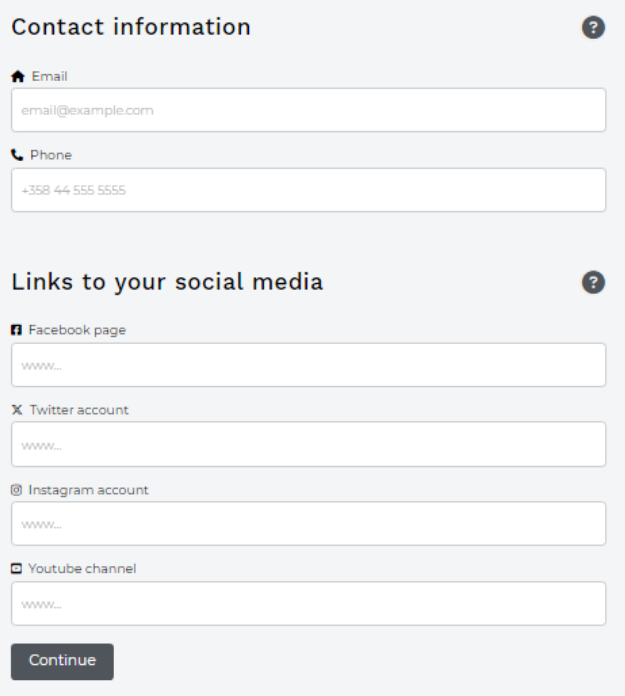

It is IMPORTANT to add the website link to the event, so the audience can neither get to the booking page or find more detail information at event organizer own website.

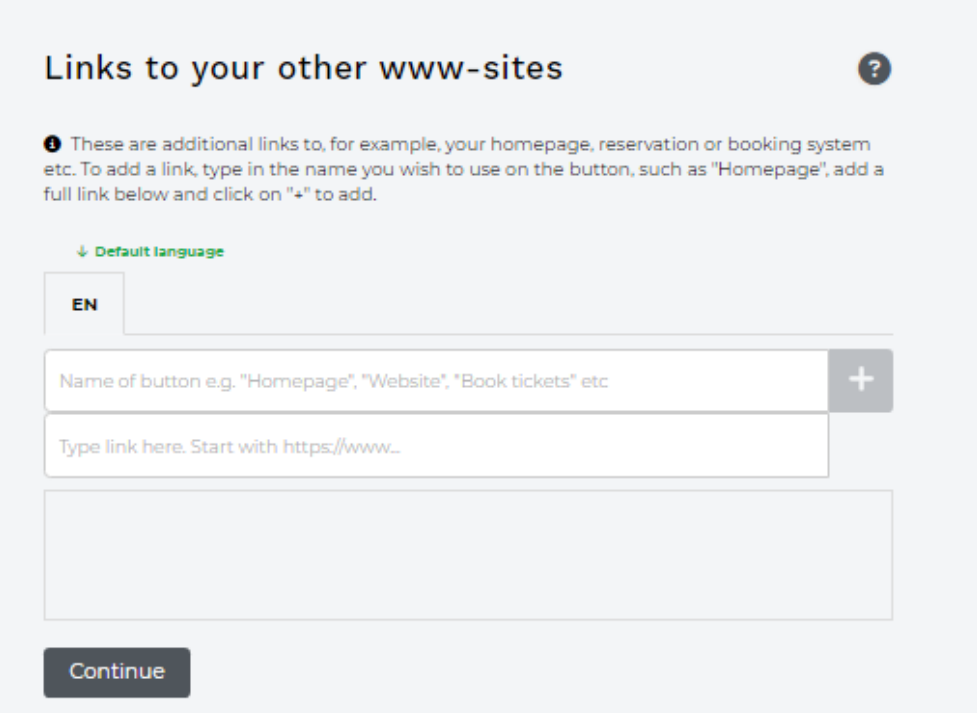

Lastly read the Terms and Conditions, and by pressing button FINISH you will send the ready event for pre-posting check to Visit Espoo.

 $\Box$  I accept the Terms and Conditions of this service and confirm that I have the right to publish this content. I confirm that the created content complies with legal and ethical requirements and does not infringe on any copyrights. To finish click on "Create Page". After you create the page click on "Enable Edit Mode" on top right to start adding additional text by utilising "New Page Object" button For detailed instructions please see our user quide. Lue käyttöehtomme sivulta: Terms

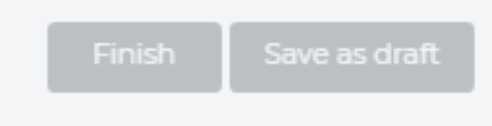